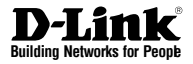

# **Quick Installation Guide Wireless Services Router Appliance**

This document will guide you through the basic installation process for your new D-Link Wireless N Services Router.

**DSR-250N**

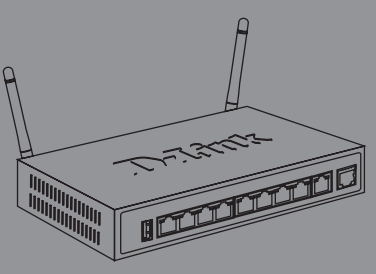

Quick Installation Guide Installationsanleitung Guide d'installation Guía de instalación Guida di Installazione

> Documentation also available on CD and via the D-Link Website

## **About This Guide**

This guide gives step by step instructions for setting up D-Link DSR-250N Services Router. Please note that the model you have purchased may appear slightly different from those shown in the illustrations.

# **Unpacking the Product**

Open the shipping carton and carefully unpack its contents. Please consult the packing list located in following information to make sure all items are present and undamaged. If any item is missing or damaged, please contact your local D-Link reseller for replacement.

- One (1) DSR-250N Wireless Services Router Appliance.
- One (1) 12V/1.5A Power Adapter
- One (1) Console Cable (RJ45-to-DB9 Cable)
- One (1) Ethernet (CAT5 UTP/Straight Through) Cable
- One (1) Reference CD (CD-ROM containing product documentation in PDF format)
- Two (2) Detachable Omni-direction antennas .

#### **Item Feature Description** A LED (Top to bottom) Power LED: Indicates the Services Router is powered on. 2.4GHz WLAN LED: A solid light indicates that the wireless segment is ready. This LED blinks during wireless data transmission. B | USB Port (1) | It can support various USB 1.1 or 2.0 devices below: 1.Flash Disk or Hard Disk for network sharing. 2.WCN Configuration (It will be supported by future firmware upgrade) 3.Printer (It will be supported by future firmware upgrade) C | WPS Button | Wi-Fi Protected Setup (WPS) System is a simplified method for securing your wireless network during the "Initial setup" as well as the "Add New Device" processes. Please refer to the user manual for more detail process. D | Gigabit LAN port  $(1-8)$ Connect Ethernet devices, such as computers, switches and hubs. E Gigabit WAN port (1) One auto MDI/MDIX WAN ports are the connection for the Ethernet cable to the cable or DSL modem. Console Port  $(1)$  Used to access Command Line Interface (CLI) via RJ45-to-DB9 console Cable.

### **Table 1: DSR-250N Front Panel Descriptions**

# **Product Overview**

This chapter provides detailed descriptions of the DSR-250N device and its components.

## **DSR-250N Front Panel**

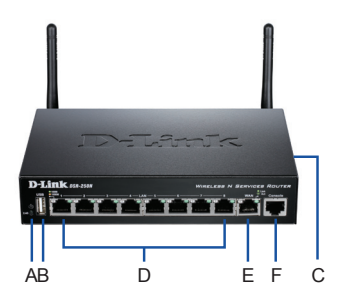

**Figure 1: DSR-250N Front Panel**

## **Device Status LEDs and Ethernet Port LEDs**

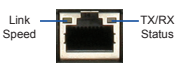

**Figure 2. Ethernet RJ-45 Port LEDs** 

The device LEDs show information about current device status. When the device power up, the POWER/STATUS LED will show solid orange during power on process. Startup takes one minute approximately to complete, the LED will change to solid green. If you want to turn the device off and on again, we recommend you wait a few seconds between shutting it down and powering it back. The Ethernet LEDs show the status of each Ethernet port. Table 2 lists the name, color, status and description of each device LED.

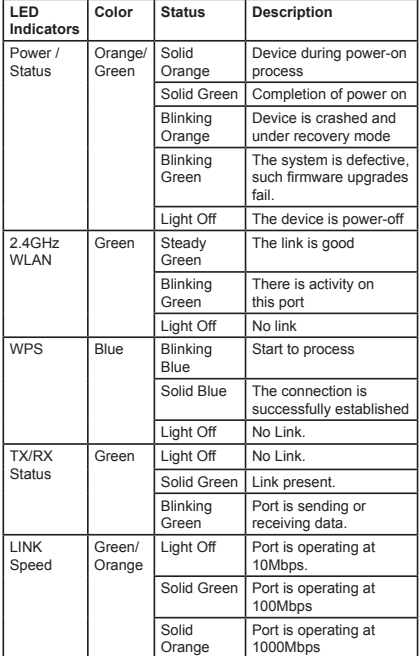

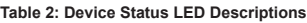

#### **DSR-250N Default Interface Settings**

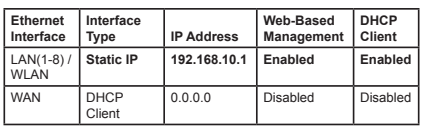

#### **Table 3: Default Interface Settings**

**Note:** D-Link Services Routers only allow Web GUI access from LAN and WLAN interfaces by default for security reason.

## **Installing and Connecting the Device**

This chapter describes how to connect cables and power to the device.

#### **Before You Begin**

Observe the following precautions to help prevent shutdowns, equipment failures and injuries:

- Before installation, always check that the power supply is disconnected
- Ensure that the room in which you operate the device has adequate air circulation and that the room temperature does Not exceed 40˚C (104˚F)
- Allow 1 meter (3 feet) of clear space to the front and back of the device.
- Do not place the device in an equipment rack frame that blocks the air vents on the sides of the chassis. Ensure that enclosed racks have fans and louvered sides.
- Correct these hazardous conditions before any installation: moist or wet floors, leaks, ungrounded or frayed power cables, or missing safety grounds.

#### **Connecting Power and Turn the Device On/Off**

To connect power to the device, plug the AC/DC power adapter into the DC power phone jet on the back panel of the device.

**Note:** We recommend using a surge protector for the power connection.

To power on the DSR-250N device, press the DC power switch on the rear panel to the on position. To power off the device, press the power switch to the off position.

### **Connecting the Device to a Network**

This section provides basic information about physically connecting the DSR-250N to a network. To connect the necessary cables as shown in Figure 3.

- 1. Connect an RJ-45 cable from the port labeled WAN to the external router. The port WAN is pre-allocated to the WAN network segment.
- 2. Connect an RJ-45 cable from the port labeled LAN (1-8) to a switch in the LAN network segment.
- 3. Connect an RJ45-to-DB9 cable from the console port for CLI (Command Line Interface) management access.

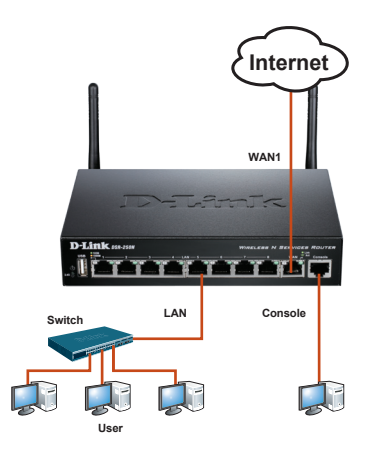

**Figure 3: Basic Cabling Example**

## **Initially Configure the Device**

The services router software is preinstalled on the DSR-250N device. When the device is powered on, it is ready to be configured. While the device has a default factory configuration that allow you to initially connect to the device, you must perform further configuration for your specific network requirements.

#### **Using the WebUI**

To use the WebUI, the workstation from which you are managing the device must initially be on the same subnetwork as the device.

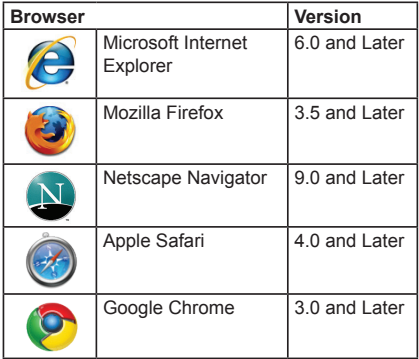

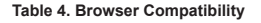

To access the device with the WebUI:

- 1. Connect your workstation on the port labeled LAN (1-8), which is pre-allocated to the LAN.
- 2. Ensure your workstation is DHCP Client enabled or configured with a static IP address in the 192.168.10.0/24 subnet.

**Note:** Disable pop-up blocking software or add the management IP address http://192.168.10.1 to your pop-up blocker's allow list.

3. Launch your browser; enter the IP address for the LAN interface. (The factory default IP address is **http://192.168.10.1)**, then press **Enter**.

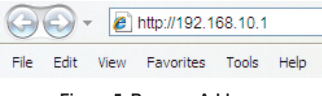

**Figure 5. Browser Address**

4. Log on the Services Router Web Interface The default log on information is:

#### **Username:** admin **Password:** admin

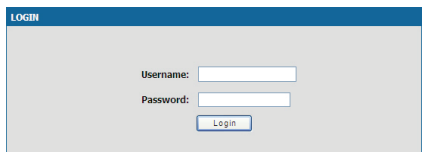

**Figure 6. Authentication Message**

#### **Using a Console Connection (RJ45-to-DB9 DCE)**

The Services Router provides an serial port that enables a connection to a computer or terminal for monitoring and configuring the device. This port is a RJ-45 connector, implemented as a data communication terminal equipment (DCE) connection.

To use the console port connection, you need the following equipment:

- 1. A terminal or a computer with both a serial port and the ability to emulate a terminal.
- 2. A RJ45-to-DB9 RS-232 with female connector. (Already included in packing list)
- 3. If your Laptop or PC doesn't have RS-232 connector, a converter is required.

**Note:** DSR-250N does not come with RS-232 converter and these must be purchased separately.

To establish a console connection:

- 1. Plug the RJ-45 connector of the supplied RJ45-to-DB9 cable directly to the console port on the Services Router.
- 2. Connect the other end of the cable to a terminal or to the serial connector of a computer running terminal emulation software. Set the terminal emulation software as following:

**Baud rate: 115200 Data bits:** 8 **Parity:** None **Stop bits:** 1 **Flow control:** None

- 3. When you have correctly set up the terminal, having previously followed the instructions in section "Connecting Power and Turn the Device On/Off" then switch on your device. The boot sequence appears in the terminal.
- 4. Once the boot sequence completes, the command prompt is displayed, the device is ready to be configured.

### **Finalizing the Configuration**

After initial setup, you should refer to the companion publications found in PDF format on the accompanying master CD for more information on how to begin to configure the DSR-250N device.

#### **D-Link Services Router User Manual**

This document describes the general operation and control of the Services Router firmware which drives and controls the Services Router series hardware. It includes examples of how to carry out typical administrative tasks such as setting up a VPN and how to use Services Router series in various scenarios.

#### **D-Link Service Router Log Reference Guide**

This document describes all log messages that might be generated by Services Router during system operation.

## **D-Link Services Router CLI Reference Guide**

This document describes all available text-based commands that can be used on RJ45-to-DB9 Console or SSH interface to configure Services Router during system operation.

#### **Additional Information**

Additional help is available through D-Link worldwide offices listed at the appendix of the User Manual or online. To know more about D-Link security product products or marketing information, please visit the website **http://mydsr.dlink.com. tw**; for any support issue, please visit the website **http://support.dlink.com.tw**, which will redirect you to appropriate local D-Link website.

**United Kingdom (Mon-Fri)** website: http://www. dlink.co.uk FTP: ftp://ftp.dlink.co.uk

Home Wireless/Broadband 0871 873 3000 (9.00am–06.00pm, Sat 10.00am-02.00pm)

Managed, Smart, & Wireless Switches, or Firewalls 0871 873 0909 (09.00am- 05.30pm)

(BT 10ppm, other carriers may vary.)

### **Ireland (Mon-Fri)**

All Products 1890 886 899 (09.00am-06.00pm, Sat 10.00am-02.00pm)

Phone rates: €0.05ppm peak, €0.045ppm off peak times